## Ako si vytlačím bartrový výpis mojich obchodov cez bartrový systém?

1. Najprv vo vrchnej lište kliknite na "Administrativa" a tam kliknite na "Bankové výpisy"

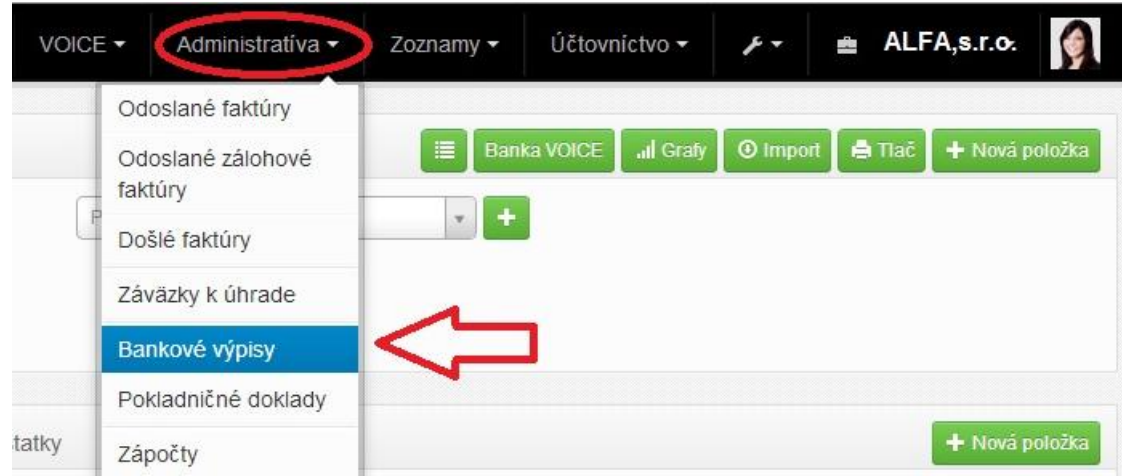

2. Kliknite na filter a tam vyberte možnosť VOICE

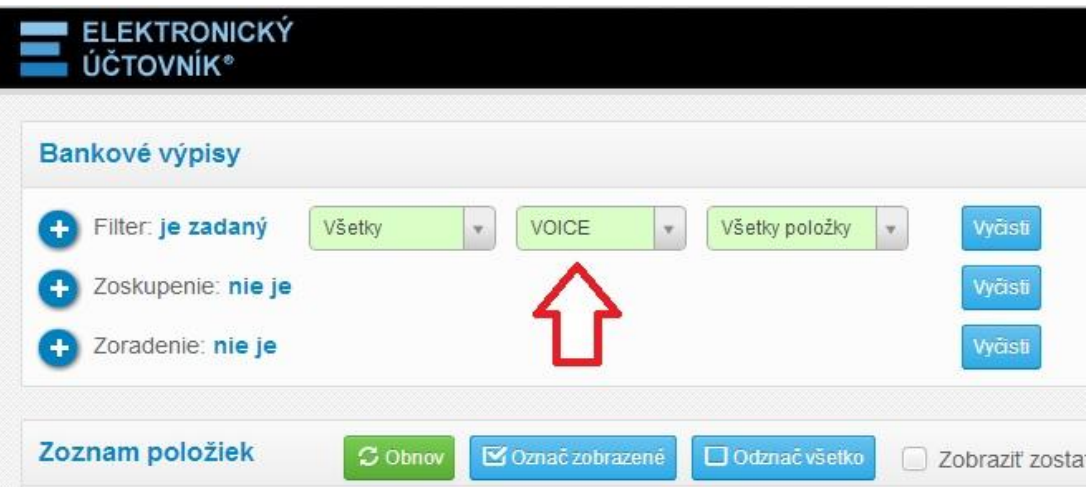

3. Kliknite na "Tlač"

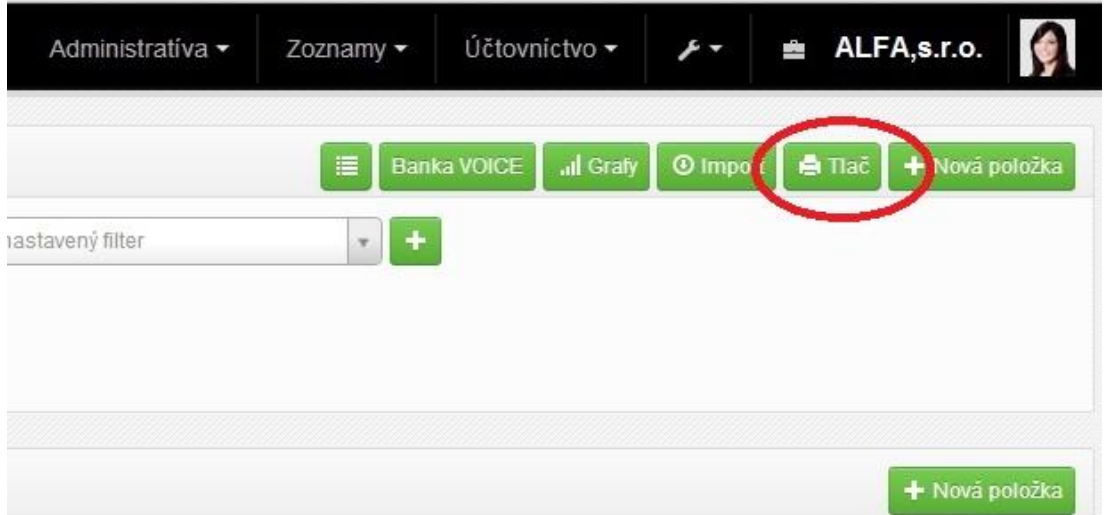

**Týmto ste si vytvorili verziu výpisu pre tlač, ktorú už len vytlačíte alebo uložíte ako PDF**